#### Touchstone<sup>®</sup> DG950 Data Gateway User's Guide

Get ready to experience the Internet's express lane! Whether you're checking out streaming media, downloading new software, checking your email, or talking with friends on the phone, the Touchstone DG950 Data Gateway brings it all to you faster and more reliably with both wired and wireless connectivity.

The Touchstone Data Gateway provides four Ethernet connections for use as the hub of your home/office Local Area Network (LAN). The Touchstone Data Gateway also provides 802.11a/b/g/n wireless connectivity for enhanced mobility and versatility.

Installation is simple and your cable company will provide assistance to you for any special requirements. The links below provide more detailed instructions.

Safety Requirements

**Getting Started** 

Installing and Connecting Your Data Gateway

**Configuring Your Ethernet Connection** 

Using the Data Gateway

<u>Troubleshooting</u>

<u>Glossary</u>

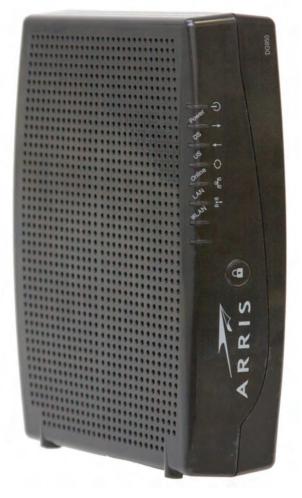

#### **Export Regulations**

This product may not be exported outside the U.S. and Canada without U.S. Department of Commerce, Bureau of Export Administration authorization. Any export or re-export by the purchaser, directly or indirectly, in contravention of U.S. Export Administration Regulation is prohibited.

Copyright © 2011 ARRIS. All rights reserved.

The information in this document is subject to change without notice. The statements, configurations, technical data, and recommendations in this document are believed to be accurate and reliable, but are presented without express or implied warranty. Users must take full responsibility for their applications of any products specified in this document. The information in this document is proprietary to ARRIS.

ARRIS, Touchstone, and the ARRIS logo are trademarks or registered trademarks of ARRIS Group. All other trademarks and registered trademarks are the property of their respective holders.

ARSVD01338 Release 9 Standard 1.3 January 2011

| Safety | Getting<br>Started | Installation | Ethernet<br>Configuration | Usage | Troubleshooting | Glossary |
|--------|--------------------|--------------|---------------------------|-------|-----------------|----------|
|        |                    |              |                           |       |                 |          |

#### **Safety Requirements**

ARRIS Data Gateways comply with the applicable requirements for performance, construction, labeling, and information when used as outlined below:

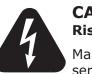

#### CAUTION

Risk of shock

Mains voltages inside this unit. No user serviceable parts inside. Refer service to qualified personnel only!

- Do not use product near water (i.e. wet basement, bathtub, sink or near a swimming pool, etc.), to avoid risk of electrocution.
- Do not use spray cleaners or aerosols on the Data Gateway.
- Avoid using and/or connecting the equipment during an electrical storm, to avoid risk of electrocution.
- Do not locate the equipment within 6 feet (1.9 m) of a flame or ignition source (i.e. heat registers, space heaters, fireplaces, etc.).
- Use only power supply and power cord included with the equipment.
- Equipment should be installed near the power outlet and should be easily accessible.
- The shield of the coaxial cable must be connected to earth (grounded) at the entrance to the building in accordance with applicable national electrical installation codes. In the U.S., this is required by NFPA 70 (National Electrical Code) Article 820. In the European Union and in certain other countries, CATV installation equipotential bonding requirements are specified in IEC 60728-11, *Cable networks for television signals, sound signals and interactive services*, Part 11: Safety. This equipment is intended to be installed in accordance with the requirements of IEC 60728-11 for safe operation.

If the equipment is to be installed in an area serviced by an IT power line network, as is found in many areas of Norway, special attention should be given that the installation is in accordance with IEC 60728-11, in particular Annex B and Figure B.4.

| Safety | Getting<br>Started | Installation | Ethernet<br>Configuration         | Usage                               | Troubleshooting                                                                                               | Glossary                                    |
|--------|--------------------|--------------|-----------------------------------|-------------------------------------|----------------------------------------------------------------------------------------------------|---------------------------------------------|
|        |                    |              | to lightning st                   | rikes, addition                     | or poor grounding situatio<br>al surge protection may<br>ver Conversion) on the AG                            | / be required (i.e.                         |
|        |                    |              | cables, the com<br>AC ground netw | nputer must be<br>vork. All plug-ir | nected to a local compute<br>properly grounded to the<br>cards within the compute<br>computer frame per the m | e building/residence<br>er must be properly |
|        |                    |              |                                   |                                     | ition the Data Gateway so<br>noles on the unit are not b                                                      | ,                                           |
|        |                    |              |                                   | ay be damaged                       | way on surfaces that are<br>I by the heat generated by                                                        |                                             |

| Safety | Getting<br>Started | Installation | Ethernet<br>Configuration | Usage | Troubleshooting | Glossary |
|--------|--------------------|--------------|---------------------------|-------|-----------------|----------|
|        |                    |              |                           |       |                 |          |

#### FCC Part 15

This equipment has been tested and found to comply with the requirements for a Class B digital device under Part 15 of the Federal Communications Commission (FCC) rules. These requirements are intended to provide reasonable protection against harmful interference in a residential installation. This equipment generates, uses and can radiate radio frequency energy and, if not installed and used in accordance with the instructions, may cause harmful interference to radio communications. However, there is no guarantee that interference will not occur in a particular installation. If this equipment does cause harmful interference to radio or television reception, which can be determined by turning the equipment off and on, the user is encouraged to try to correct the interference by one or more of the following measures:

- Reorient or relocate the receiving antenna.
- Increase the separation between the equipment and receiver.
- Connect the equipment into an outlet on a circuit different from that to which the receiver is connected.
- Consult the dealer or an experienced radio/TV technician for help.

Changes or modifications to this equipment not expressly approved by the party responsible for compliance could void the user's authority to operate the equipment.

| Safety | Getting<br>Started | Installation | Ethernet<br>Configuration | Usage | Troubleshooting | Glossary |
|--------|--------------------|--------------|---------------------------|-------|-----------------|----------|
|        |                    |              |                           |       |                 |          |

#### **European Compliance**

This product complies with the provisions of the Electromagnetic Compatibility (EMC) Directive (89/336/EEC), the Amending Directive (92/31/EEC), the Low Voltage Directive (73/23/EEC), and the CE Marking Directive (93/68/EEC). As such, this product bears the CE marking in accordance with the above applicable Directive(s).

A copy of the Declaration of Conformity may be obtained from: ARRIS International, Inc., 3871 Lakefield Drive, Suite 300, Suwanee, GA 30024.

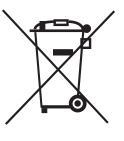

As indicated by this symbol, disposal of this product is governed by Directive 2002/96/EC of the European Parliament and of the Council on waste electrical and electronic equipment (WEEE). WEEE could potentially prove harmful to the environment; as such, upon disposal of the Data Gateway the Directive requires that this product must not be disposed as unsorted municipal waste, but rather collected separately and disposed of in accordance with local WEEE ordinances.

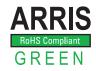

This product complies with directive 2002/95/EC of the European Parliament and of the Council of 27 January 2003 on the restriction of the use of certain hazardous substances (RoHS) in electrical and electronic equipment.

| Safety | Getting<br>Started | Installation | Ethernet<br>Configuration | Usage | Troubleshooting | Glossary |
|--------|--------------------|--------------|---------------------------|-------|-----------------|----------|
|        |                    |              |                           |       |                 |          |

#### Energy Consumption (DG950S Models only)

In accordance with Ecodesign Directive 2005/32/EC, this device is equipped with a power switch. The following energy consumption figures apply (measured with a wattmeter at the outlet):

| Switch State | Power Consumption                |
|--------------|----------------------------------|
| OFF          | 0.0 W                            |
| ON           | 8.0 W (idle)<br>11.5 W (typical) |

**Note:** In most instances, ARRIS recommends that the power switch remain in the ON position at all times. Turning the switch OFF disables the device. Turning the switch OFF is recommended only during vacations or similar extended absences.

| Safety | Getting<br>Started | Installation | Ethernet<br>Configuration                                                                                                    | Usage                             | Troubleshooting                  | Glossary           |  |  |
|--------|--------------------|--------------|----------------------------------------------------------------------------------------------------|-----------------------------------|----------------------------------|--------------------|--|--|
|        |                    |              | Getting Sta                                                                                                    | rted                              |                                  |                    |  |  |
|        |                    |              | About Your Ne                                                                                                    | ew Data Ga                        | ateway                           |                    |  |  |
|        |                    |              | The Touchstone DG95<br>pliant with the followir                                                                                                    |                                   | is DOCSIS® 3.0 or Euro-          | DOCSIS™ 3.0 com-   |  |  |
|        |                    |              |                                                                                                    | aster than dial                   | up or ISDN service; up to<br>ns. | eight times faster |  |  |
|        |                    |              | <ul> <li>Convenience: supports Ethernet and 802.11a/b/g/n wireless connections;<br/>both can be used simultaneously</li> </ul>                                                                        |                                   |                                  |                    |  |  |
|        |                    |              | Flexibility: provides high speed data                                                                                                    |                                   |                                  |                    |  |  |
|        |                    |              | Compatibility:                                                                                                    |                                   |                                  |                    |  |  |
|        |                    |              | <ul> <li>Data services: DOCSIS 3.0 or Euro-DOCSIS 3.0 compliant and back-<br/>ward-compatible with DOCSIS 2.0 or 1.1; supports tiered data services<br/>(if offered by your cable company)</li> </ul> |                                   |                                  |                    |  |  |
|        |                    |              | The DG950 provides:                                                                                                    |                                   |                                  |                    |  |  |
|        |                    |              | • Wireless 802.1                                                                                                    | 1a/b/g/n conne                    | ectivity                         |                    |  |  |
|        |                    |              | Four Ethernet                                                                                                    | ports for connec                  | ctions to non-wireless dev       | ices               |  |  |
|        |                    |              | <ul> <li>DG950A: DOCS</li> <li>DG950S: Euro-</li> </ul>                                                                                                    | SIS 3.0 complia<br>-DOCSIS 3.0 co |                                  |                    |  |  |
|        |                    |              | One USB host                                                                                                    | port (future sup                  | port for external USB dev        | vices)             |  |  |
|        |                    |              | What's in the                                                                                                    | Box?                              |                                  |                    |  |  |
|        |                    |              | Make sure you have th for assistance if anyth                                                                                                    |                                   | s before proceeding. Call        | your cable company |  |  |
|        |                    |              | Data Gateway                                                                                                    |                                   |                                  |                    |  |  |
|        |                    |              | Power Cord                                                                                                    |                                   |                                  |                    |  |  |
|        |                    |              | Wall-Mounting                                                                                                    | Template and I                    | nstructions                      |                    |  |  |
|        |                    |              | Quick Installati                                                                                                    | on Guide                          |                                  |                    |  |  |
|        |                    |              | Ethernet Cable                                                                                                    | (CAT5e)                           |                                  |                    |  |  |

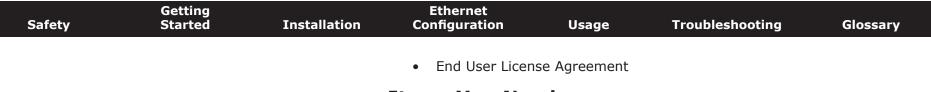

#### **Items You Need**

If you are installing the Data Gateway yourself, make sure you have the following items on hand before continuing:

- **Data Gateway package**: see <u>What's in the Box?</u> for a list of items in the package.
- **Coaxial cable (coax)**: as shown in the image to the left, this is a round cable with a connector on each end. It is the same kind of wire used to connect to your television for cable TV. You can buy coax from any electronics retailer and many discount stores; make sure it has connectors on both ends. There are two types of connectors, slip-on and screw-on; the screw-on connectors are best for use with your Data Gateway. The coax should be long enough to reach from your Data Gateway to the nearest cable outlet.

**Note:** For best performance, use high-quality RG-6 type coax cable and minimize or eliminate splitters between the cable jack and the Data Gateway.

• **Splitter (optional)**: provides an extra cable connection by splitting a single outlet into two. You may need a splitter if you have a TV already connected to the cable outlet that you want to use. You can buy a splitter from any electronics retailer and most discount stores; you may also need a short piece of coax cable (with connectors); use it to connect the splitter to the cable outlet and then connect the Data Gateway and TV to the splitter.

**Note**: A splitter effectively cuts the signal in half and sends each half to its two outputs. Using several splitters in a line may deteriorate the quality of your television and/or internet connection.

- **Wall-mount hardware (optional)**: if you want to wall-mount your Data Gateway, you need to obtain two drywall anchors or wood screws. See the Wall-Mount Template and Instructions for more details.
- **Information packet**: your cable company should furnish you with a packet containing information about your service and how to set it up. Read this information carefully and contact your cable company if you have any questions.

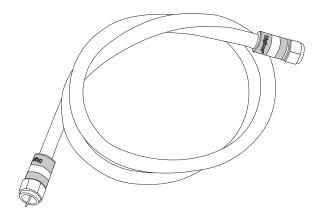

Coax Cable

| Safety | Getting<br>Started | Installation | Ethernet<br>Configuration                              | Usage            | Troubleshooting                                          | Glossary            |
|--------|--------------------|--------------|--------------------------------------------------------|------------------|----------------------------------------------------------|---------------------|
|        |                    |              | Getting Servic                                         | е                |                                                          |                     |
|        |                    |              | , , ,                                                  |                  | ateway, contact your loca<br>ou call, have the following | . ,                 |
|        |                    |              |                                                        |                  | nber and cable MAC add<br>ttom of the Data Gateway       |                     |
|        |                    |              | the model num                                          | ber of the Data  | Gateway                                                  |                     |
|        |                    |              | If the Data Gateway wrequired information.             | was provided by  | your cable company, the                                  | ey already have the |
|        |                    |              | In addition, you shoul                                 | d ask your cable | e company the following o                                | questions:          |
|        |                    |              | <ul> <li>Do you have al<br/>load after I am</li> </ul> |                  | m requirements or files th                               | nat I need to down- |

- When can I start using my Data Gateway?
- Do I need a user ID or password to access the Internet or my e-mail?

| Safety | Getting<br>Started | Installation | Ethernet<br>Configuration                    | Usage            | Troubleshooting                                                              | Glossary             |
|--------|--------------------|--------------|----------------------------------------------|------------------|------------------------------------------------------------------------------|----------------------|
|        |                    |              | System Requi                                 | rements          |                                                                              |                      |
|        |                    |              |                                              | for each operat  | tes with most computers<br>ing system; see the docu<br>nfiguring networking. |                      |
|        |                    |              | To use the Data Gatev service from your cab  |                  | OOCSIS or Euro-DOCSIS I                                                      | nigh-speed Internet  |
|        |                    |              | Recommended Harc                             | lware            |                                                                              |                      |
|        |                    |              |                                              | work with the D  | is recommended. Compute<br>G950, but may not be able                         |                      |
|        |                    |              | • CPU: P4, 3GHz                              | or faster        |                                                                              |                      |
|        |                    |              | RAM: 1GB or g                                | reater           |                                                                              |                      |
|        |                    |              | Hard drive: 72                               | 00 RPM or faste  | r                                                                            |                      |
|        |                    |              | Ethernet: Gig-I                              | E (1000BaseT)    |                                                                              |                      |
|        |                    |              | <b>Note:</b> CAT5e E<br>ular CAT5 cable      |                  | required for gigabit Etherr                                                  | net (Gig-E), not reg |
|        |                    |              | Windows                                      |                  |                                                                              |                      |
|        |                    |              | Windows 2000, Windo<br>or wireless LAN conne |                  | s Vista, or Windows 7. A<br>wailable.                                        | supported Etherne    |
|        |                    |              | MacOS                                        |                  |                                                                              |                      |
|        |                    |              | MacOS X. A supported                         | l Ethernet or wi | reless LAN connection mu                                                     | ist be available.    |
|        |                    |              | Linux/other Unix                             |                  |                                                                              |                      |

Hardware drivers, TCP/IP, and DHCP must be enabled in the kernel. A supported Ethernet or wireless LAN connection must be available.

Glossary

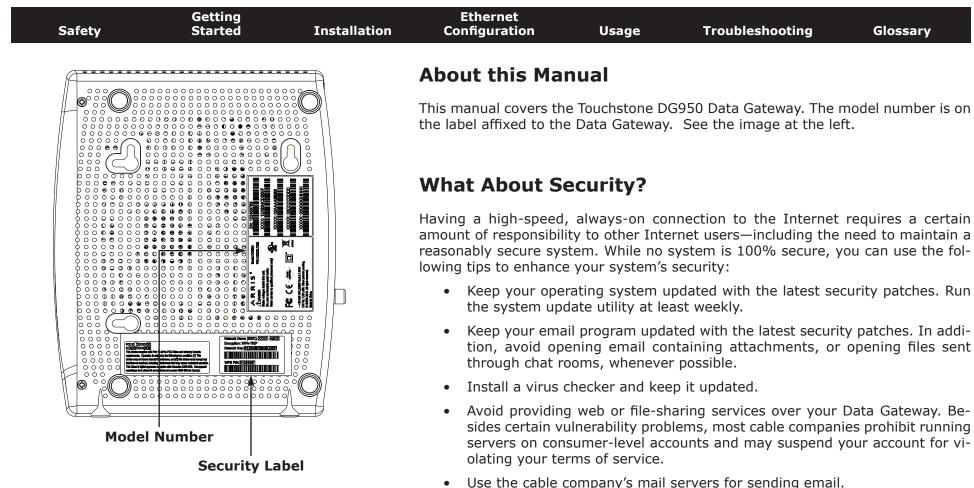

- Avoid using proxy software unless you are certain that it is not open for abuse by other Internet users (some are shipped open by default). Criminals can take advantage of open proxies to hide their identity when breaking into other computers or sending spam. If you have an open proxy, your cable company may suspend your account to protect the rest of the network.
- Wireless LAN security is enabled by default on the Data Gateway (for the same reasons that you should run only secured proxies). See the security label (shown on image at the left) for the factory security settings. If you need to modify the wireless security settings, see Configuring Your Wireless Connection.

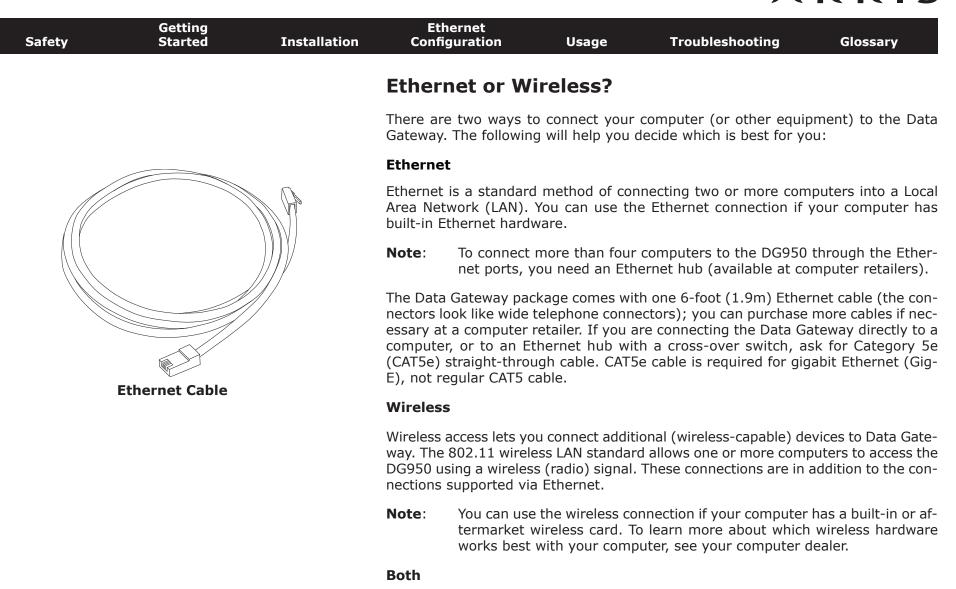

If you have two or more computers, you can use Ethernet for up to four devices and wireless for the others. To connect five or more computers to the Ethernet ports, you will need an Ethernet hub (available at computer retailers.)

| Safety | Getting<br>Started | Installation | Ethernet<br>Configuration | Usage        | Troubleshooting | Glossary |
|--------|--------------------|--------------|---------------------------|--------------|-----------------|----------|
|        |                    |              | Installing a<br>Gateway   | and Con      | necting Your    | Data     |
|        |                    |              | Before you start, mak     | e sure that: |                 |          |

- You have contacted your cable company and verified that they provide data service using standard DOCSIS technology.
- You have all the <u>items you need</u>.
- Cable and power outlets are available near the computer. If a cable outlet is not conveniently located, your cable company can install a new one.

If you have ordered service, your cable company should configure the Data Gateway automatically. You need only follow the instructions in this section to install and connect the Data Gateway.

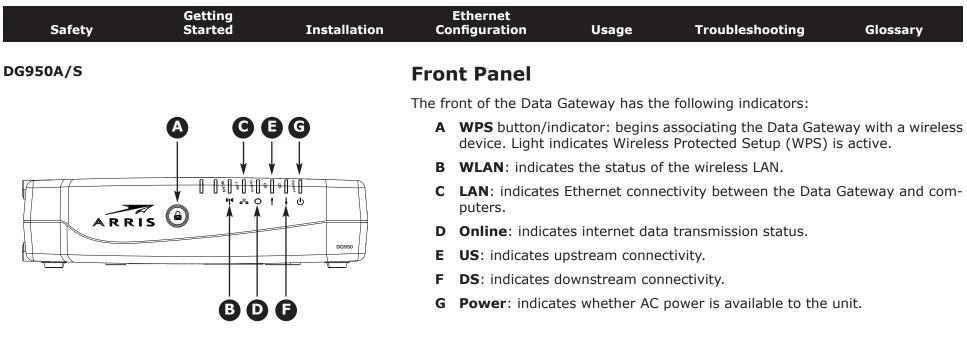

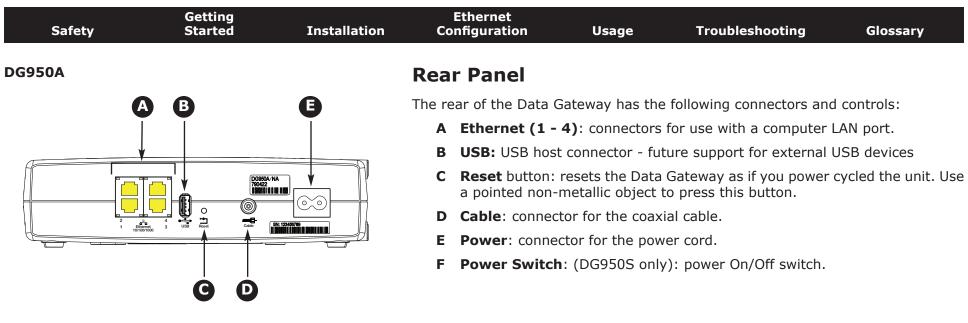

#### **DG950S**

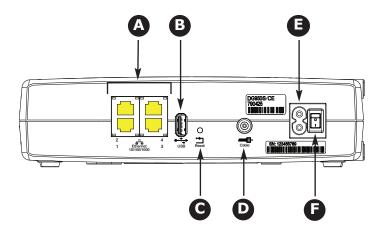

| Safety | Getting<br>Started | Installation | Ethernet<br>Configuration                         | Usage                                | Troubleshooting                                                                                                    | Glossary                         |
|--------|--------------------|--------------|---------------------------------------------------|--------------------------------------|----------------------------------------------------------------------------------------------------|----------------------------------|
|        |                    |              | Selecting an I                                    | nstallatior                          | Location                                                                                                    |                                  |
|        |                    |              | There are a number o<br>Data Gateway:             | f factors to cons                    | sider when choosing a loc                                                                                               | ation to install y               |
|        |                    |              |                                                   | should be close                      | by? For best results, the c<br>enough to the Data Gate                                                                  |                                  |
|        |                    |              | ters between th<br>(reduces) the s                | ne jack and cable                    | best performance, keep t<br>e drop to a minimum. Eacl<br>to the Data Gateway. A lan<br>et connection.                   | h splitter attenua               |
|        |                    |              | <ul> <li>Can you easily<br/>phones?</li> </ul>    | run cables be                        | tween the Data Gateway                                                                                                  | 's location and                  |
|        |                    |              |                                                   |                                      | to the Ethernet ports, car<br>ay's location and those de                                                                |                                  |
|        |                    |              | a solid surface<br>Data Gateway<br>screws are fas | for secure attac<br>on drywall, posi | Gateway on a wall, does<br>chment? For best results<br>ition the Data Gateway so<br>I. This may prevent the I<br>uture. | when mounting<br>at least one of |
|        |                    |              |                                                   |                                      | Gateway on a desktop, is<br>ts clear? Blocking the ven                                                                  |                                  |
|        |                    |              |                                                   | lly 100-200 fee                      | vices? The Data Gateway<br>t (30m–65m). A number of                                                                     |                                  |

| Safety | Getting<br>Started | Installation | Ethernet<br>Configuration | Usage | Troubleshooting | Glossary |
|--------|--------------------|--------------|---------------------------|-------|-----------------|----------|
|        |                    |              |                           |       |                 |          |

#### **Factors Affecting Wireless Range**

A number of factors can affect the usable range for wireless connections.

| Increases range: | • | Raising the unit above the devices (for example, in-<br>stalling the Data Gateway in the upper floor of a multi-<br>story dwelling) |
|------------------|---|----------------------------------------------------------------------------------------------------|
|                  | • | Adding wireless hubs in a bridge (WDS) network                                                                                      |
|                  | • | Setting the trasmit power level to High                                                                                             |
| Decreases range: | • | Lowering the unit below the devices (for example, in-<br>stalling the Data Gateway in a basement)                                   |
|                  | • | Metal or concrete walls between the Data Gateway and other devices                                                                  |
|                  | • | Large metal appliances, aquariums, or metal cabinets between the Data Gateway and other devices                                     |
|                  | • | Interference and RF noise (2.4 GHz wireless phones, microwave ovens, or other wireless networks)                                    |
|                  | • | Setting the trasmit power level to Medium or Low                                                                                    |

**Note:** Note that decreasing the range of your wireless network may be beneficial, as long as the decreased range is sufficient for your needs. By limiting your network's range, you reduce interference with other networks and make it harder for unwanted users to find and connect to your network.

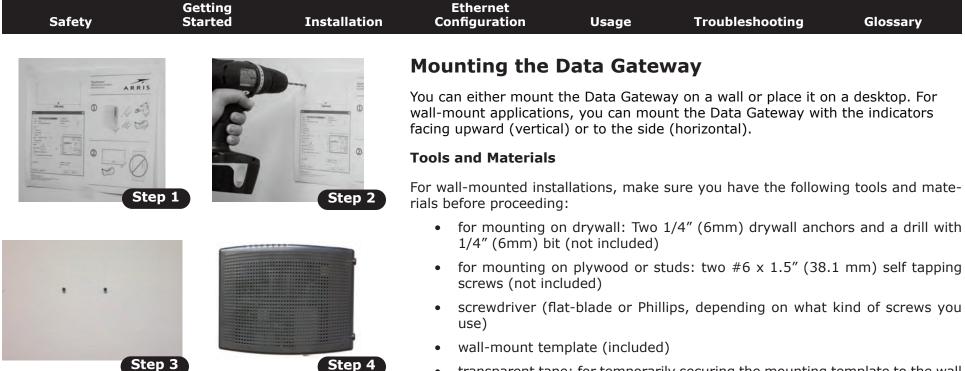

 transparent tape: for temporarily securing the mounting template to the wall (not included)

#### Location

Always position the Data Gateway:

- within reach of an AC outlet. The power cord must reach the outlet without stretching and without adding extension cords.
- near a cable outlet (to avoid long cable runs).

| Safety | Getting<br>Started | Installation |        | thernet<br>figuration                    | Usage                             | Troubleshooting                                                                                                    | Glossary                                  |
|--------|--------------------|--------------|--------|------------------------------------------|-----------------------------------|----------------------------------------------------------------------------------------------------|-------------------------------------------|
|        |                    |              | Instr  | ructions                                 |                                   |                                                                                                    |                                           |
|        |                    |              | Wall-m | nounting instr                           | uctions                           |                                                                                                    |                                           |
|        |                    |              | Note:  | Gateway so<br>prevent the<br>prevent ove | at least one o<br>Data Gateway    | Gateway on drywall, try t<br>f the screws is fastened t<br>from pulling out of the w<br>e Data Gateway, do not b<br>nit. | o a stud. This ma<br>all in the future. T |
|        |                    |              |        |                                          |                                   | e on the surface where y<br>in place with transparent                                                                    |                                           |
|        |                    |              |        |                                          |                                   | te in the specified locatior<br>move the template from t                                                                 |                                           |
|        |                    |              |        | the wall leaving                         | g a gap of abou                   | nem into the wall. Then, d<br>it 1/8" (3 mm) between t<br>just drive the screws.                                         |                                           |
|        |                    |              | :      | sired. Slip both                         | mounting slots<br>ide the case do | the indicator lights facing<br>(in the back of the Data<br>own until the narrow end                                      | Gateway) over th                          |
|        |                    |              | 5      | Proceed to <u>Con</u>                    | necting the Dat                   | a Gateway.                                                                                                    |                                           |
|        |                    |              | Deskto | p mounting i                             | nstructions                       |                                                                                                    |                                           |
|        |                    |              | 1      | Position the Da                          | ta Gateway so t                   | that:                                                                                                    |                                           |
|        |                    |              |        | • air flows fre                          | ely around it                     |                                                                                                    |                                           |
|        |                    |              |        | <ul> <li>the back fa</li> </ul>          | ces the nearest                   | wall                                                                                                    |                                           |
|        |                    |              |        | <ul> <li>it will not fa</li> </ul>       | ll to the floor if                | bumped or moved                                                                                                    |                                           |
|        |                    |              |        | <ul> <li>the ventilat</li> </ul>         | ion holes on the                  | e side of the unit are not l                                                                                             | olocked.                                  |
|        |                    |              | 2      | Proceed to <u>Con</u>                    | necting the Dat                   | <u>a Gateway</u> .                                                                                                    |                                           |

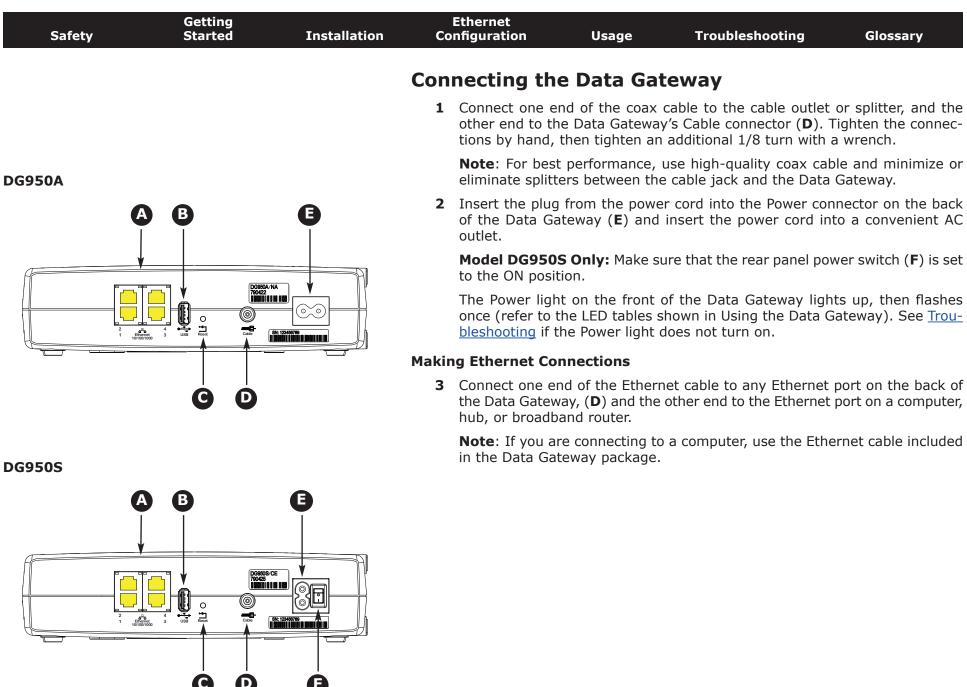

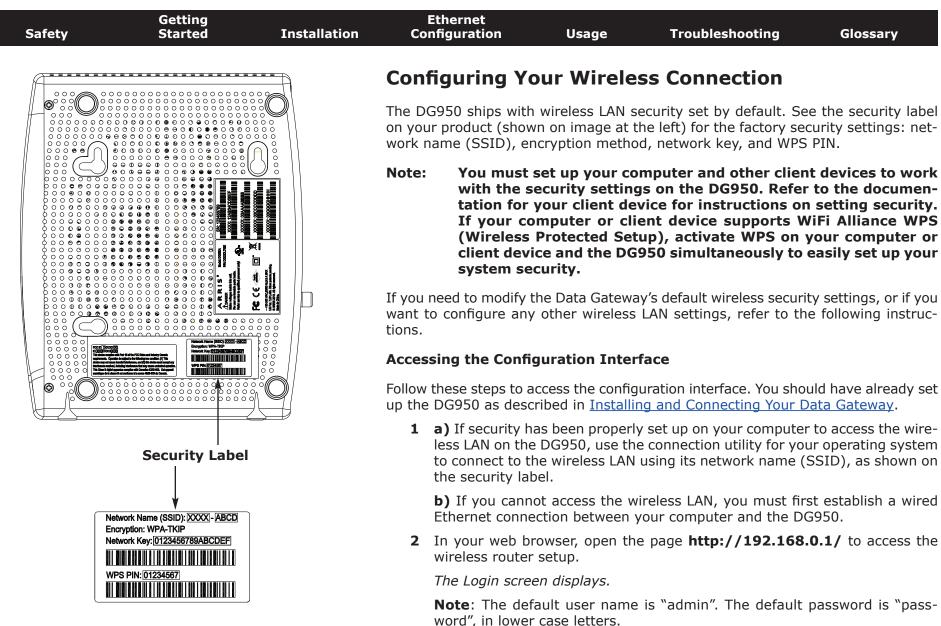

**3** Enter the user name and password and click the **Apply** button to log in.

The System Basic Setup screen displays.

| Safety | Getting<br>Started | Installation | Ethernet<br>Configuration | Usage            | Troubleshooting           | Glossary            |
|--------|--------------------|--------------|---------------------------|------------------|---------------------------|---------------------|
|        |                    |              | <b>4</b> Use the online   | help informatior | to set configuration para | meters as required. |

**Note:** Most configuration parameters that you may want to set can be accessed on the System Basic Setup screen, including the security mode and setting a system password.

#### **Setting Parental Controls**

The Parental Control feature allows you to block specified keywords and web sites from being accessed and also to specify trusted computers in the network. Trusted computers are not affected by the parental control settings.

Follow these steps to set up your Parental Controls:

- **1** Access and log into the wireless configuration interface as explained in <u>Accessing the Configuration Interface</u>.
- 2 Click the **Firewall** tab and then click **Parental Controls** in the side menu to display the Parental Controls screen.
- **3** Check the **Enable Parental Controls** checkbox and click the **Apply** button.

| Basic Setup WAN Setup | LAN Setup Wireless Setup                                                 | Firewall Ut | littes                                 |                            |
|-----------------------|--------------------------------------------------------------------------|-------------|----------------------------------------|----------------------------|
| FREWALL               | Parental Controls                                                        | 5           |                                        |                            |
| FIREWALL SETTINOS     | To enable Parental Controls on you                                       |             |                                        |                            |
| VIRITUAL SERVERS      | Controls consist of Trusted MAC Ad<br>the Apply button. To add a Keyword |             |                                        |                            |
| PORT THOBERS          | list, first click its check box and then                                 |             | e respective nue suitert, l'é éstète a | Nejmere er men ene nem ere |
| CLIENT IP FILTERS     |                                                                          |             |                                        |                            |
| DM2                   |                                                                          |             |                                        |                            |
| PARENTAL CONTROL 3    | Parental Controls                                                        |             |                                        |                            |
|                       | Enablé Parental Controls                                                 |             |                                        |                            |
|                       | Trusted Mac                                                              |             |                                        |                            |
|                       |                                                                          |             |                                        | - 2                        |
|                       | Trusted Mac Addresses                                                    | 1           | and                                    | -                          |
|                       | Apply                                                                    |             |                                        |                            |
|                       | Keyword Filtering                                                        |             |                                        |                            |
|                       | Keyword                                                                  | Day         | Tima                                   |                            |
|                       | Add Delete                                                               |             |                                        |                            |
|                       | Web Site Filtering                                                       |             |                                        |                            |
|                       | Website                                                                  | Day         | Time                                   |                            |
|                       | Add Delete                                                               |             |                                        |                            |

| Safety | Getting<br>Started | Installation | Ethernet<br>Configuration | Usage | Troubleshooting | Glossary |
|--------|--------------------|--------------|---------------------------|-------|-----------------|----------|
|        |                    |              |                           |       |                 |          |

#### Finding the MAC Address of a Computer

Use the operating system of your computer to find its MAC address, as follows:

**Windows:** from the Start menu, find and select the **Control Panel**. Double-click **Network Connections** (Windows XP), or **Network & Sharing Center** (Windows Vista or Windows 7). Then double-click either "Wireless Network Connection" for a wireless connection, or "Local Area Connection" for an Ethernet connection. Next click the **Details** button (Windows Vista or Windows 7), or click the Support tab and then the **Details** button (Windows XP). The "Physical Address" line shows the MAC address.

**MacOS X**: open System Preferences and click the Network icon. To find the Ethernet MAC address, select **Built-in Ethernet** from the Show drop-down, then click the Ethernet tab. The "Ethernet ID" field shows the MAC address. To find the wireless MAC address, select **Airport** from the Show drop-down, then click the Airport tab. The "Airport ID" field shows the MAC address.

**Linux**: open a shell window and type **/sbin/ifconfig** (and press Enter). The wireless interface is eth1 (unless there is no Ethernet adapter, in which case the interface is eth0).

**4** Configure any or all of the following parental controls:

#### **Trusted MAC Addresses:**

Enter the MAC addresses of any "trusted" computers on the network and click the **Apply** button. You can add two trusted computers. Once added, these trusted computers will not be affected by the parental control settings. For example, you may want the computers of the father and mother to be trusted, while the childrens' computers have parental controls in effect.

**Note:** Refer to the "Finding the MAC Address of a Computer" sidebar for information on determining the MAC address of your computer.

#### **Keyword and Web Site Filtering:**

You can add a list of keywords and web sites that you want to block. To add a keyword or web site to the list, click the respective **Add** button. To delete a keyword or web site from the list, first click its check box and then click the **Delete** button.

| Ado              | d Keyword Filter                | Add              | Web Site Filter                     |
|------------------|---------------------------------|------------------|-------------------------------------|
| AddReywordFilter |                                 | AddWebSiteFilter | ж                                   |
| Keyword          | 2                               | Web Site         | 3                                   |
| Day              | ALL WEEK<br>Sun 💙 until Sun 👻 ? | Day              | Sun 👻 until Sun 😴 🤇                 |
| Time             | ☐ ALL DAY                       | Time             | □ ALLDAY<br>00:00 v until 00:00 v 3 |
|                  | Cancel AddKeywordFilter         |                  | Cancel AddWebSiteFilter             |

#### Adding a Keyword or Web Site Filter

- a) Enter the keyword in the Keyword field or web site URL address in the Web Site field.
- **b)** Set the start day and end day for the blocked access. (Sun until Sun indicates all week, or just click the All Week checkbox.)
- c) Set the start time and end time during the specified days (24-hour clock). (0:00 until 0:00 indicates all day, or just click the All Day checkbox.)
- d) Click the Add Keyword Filter or Add Web Site Filter button respectively. Then click the Apply button.

| Safety | Getting<br>Started | Installation | Ethernet<br>Configuration | Usage | Troubleshooting | Glossary |
|--------|--------------------|--------------|---------------------------|-------|-----------------|----------|
|        |                    |              |                           |       |                 |          |

#### **Configuring Your Ethernet Connection**

If your computer is equipped with a LAN card providing an Ethernet connection, you may have to configure your computer's TCP/IP settings. The steps that follow will guide you through setting your computer's TCP/IP settings to work with the Data Gateway.

#### Requirements

Make sure you have the following before attempting to configure your Ethernet connection:

- Computer with:
  - one of: Windows 2000, Windows XP, Windows Vista, Windows 7, or MacOS  $\rm X$
  - Ethernet interface
- Ethernet cable (supplied)
- IP address, subnet, gateway, and DNS information for installations not using DHCP

#### How to use this chapter

The following list shows the procedures for modifying the TCP/IP settings on the computer. The procedure is slightly different depending on the operating system that you are using. Please ensure you are using the correct steps for the operating system on your computer. Follow the links below for instructions to configure your Ethernet connection on your operating system.

- <u>TCP/IP Configuration for Windows 2000</u>
- TCP/IP Configuration for Windows XP
- <u>TCP/IP Configuration for Windows Vista</u>
- TCP/IP Configuration for Windows 7
- <u>TCP/IP Configuration for MacOS X</u>

| Getting<br>Safety Started | Installation C | Ethernet<br>onfiguration                                                                                                    | Usage                                                                                                    | Troubleshooting                                                           | Glossary                 |
|---------------------------|----------------|----------------------------------------------------------------------------------------------------|----------------------------------------------------------------------------------------------------|---------------------------------------------------------------------------|--------------------------|
|                           | TCF            | P/IP Config                                                                                                    | juration fo                                                                                                    | or Windows 2000                                                           | )                        |
|                           |                | w these steps to<br>ystem.                                                                                                    | configure the E                                                                                                    | thernet interface on a Wir                                                | ndows 2000 opera         |
|                           | Note           | · · · <b>J</b> · · ·                                                                                                    | es shown on yo<br>nis procedure.                                                                                                    | our computer may differ                                                   | slightly from tho        |
|                           | 1              |                                                                                                    | outer, select <b>Sta</b><br>Dcal Area Conr                                                                                                    | rt > Settings > Network<br>nection.                                       | c and Dial-up Co         |
|                           | 2              |                                                                                                    | ea Connections<br>me, then click d                                                                                                    | Properties window, highlig<br>on <b>Properties</b> .                      | ht <b>TCP/IP</b> by clic |
|                           |                | select the appr                                                                                                    |                                                                                                    | nore than one Ethernet can<br>t card in the <b>Connect usir</b><br>indow. |                          |
|                           |                | Components checked are use<br>Components checked are use<br>Client for Microsoft Ne<br>Client for Microsoft Ne<br>Client Field State<br>File and Printer Shaim<br>File and Printer Shaim<br>Install | et 100 + Modem 56 (Ethernet Intert<br>Configure<br>d by this connection:<br>Aworks<br>Enhancer<br>g for Microsoft Networks<br>//IP)<br>Uninstall<br>Properties<br>col/Internet Protocol. The default<br>that provides communication<br>ted networks. | X                                                                         |                          |

| Safety | Getting<br>Started | Installation | Ethernet<br>Configuration | Usage | Troubleshooting | Glossary |
|--------|--------------------|--------------|---------------------------|-------|-----------------|----------|
|        |                    |              |                           |       |                 |          |

**3** Click **Obtain an IP address automatically** and **Obtain DNS server ad-dress automatically**, then click **OK**.

| rnet Protocol (TCP/IP) P   | roperties                                                                         |
|----------------------------|-----------------------------------------------------------------------------------|
| eneral                     |                                                                                   |
|                            | ed automatically if your network suppor<br>need to ask your network administrator |
| Obtain an IP address au    | tomatically                                                                       |
| - Use the following IP add | ress:                                                                             |
| IP address                 |                                                                                   |
| Subret mask:               |                                                                                   |
| Deluol gateway.            |                                                                                   |
| Obtain DNS server addre    | ess automatically                                                                 |
| C Use the following DNS s  | erver addresses:                                                                  |
| Preferred DNS werven       |                                                                                   |
| noitemate DNS server.      |                                                                                   |
|                            | Advance                                                                           |

- 4 Click **OK** to accept the new settings, and **OK** again to close the Configuration window.
- **5** You may have to restart your computer in order for your computer to obtain a new IP address from the network.

| Safety | Getting<br>Started | Installation |                      | nernet<br>guration                                                                                                    | Usage 7                                                                                                    | roublesho                                              | oting                                                   | Glossary                                                                                                    |
|--------|--------------------|--------------|----------------------|----------------------------------------------------------------------------------------------------|----------------------------------------------------------------------------------------------------|--------------------------------------------------------|---------------------------------------------------------|----------------------------------------------------------------------------------------------------|
|        |                    |              | TCP/J                | P Configura                                                                                                    | tion for W                                                                                                    | indows                                                 | 5 XP                                                    |                                                                                                    |
|        |                    |              | Follow th<br>system. | ese steps to confi                                                                                                    | gure the Etherne                                                                                                    | et interface                                           | e on a Wind                                             | ows XP operating                                                                                                    |
|        |                    |              | TCP/IPv              | provider require<br>Windows XP sys<br>XP for installation                                                                    | or enabled by or enabled by or enabled by or start of the second second | default in<br>must first<br>licrosoft su<br>Once insta | Windows X<br>install and<br>upport mate<br>alled and en | P/IPv4. TCP/IPv6<br>P. If your cable<br>enable it on your<br>erials on Windows<br>abled, follow this<br>t the appropriate |
|        |                    |              | Note:                | Dialog boxes sh<br>shown in this pr                                                                                          |                                                                                                    | mputer m                                               | ay differ sli                                           | ghtly from those                                                                                                    |
|        |                    |              |                      | om the computer,<br>ick <b>Network Con</b>                                                                                   |                                                                                                    |                                                        |                                                         | anel and double-                                                                                                    |
|        |                    |              |                      | he Network Conne<br>ociated network ad                                                                                       |                                                                                                    | splays a lis                                           | t of LAN cor                                            | nnections and as-                                                                                                    |
|        |                    |              |                      | Network Connections                                                                                                    | Tools Advanced Help                                                                                                    |                                                        |                                                         |                                                                                                    |
|        |                    |              |                      | 🕒 Back 🔹 🕥 🧊                                                                                                    | Search 🜔 Folders                                                                                                    | (1) · · · · · · · · · · · · · · · · · · ·              | 4 🔟 -                                                   | ✓ → 60                                                                                                    |
|        |                    |              |                      | Name                                                                                                    | Туре                                                                                                    | Status                                                 | Device Name                                             | - GO                                                                                                    |
|        |                    |              |                      | LAN or High-Speed Internet                                                                                                   |                                                                                                    |                                                        |                                                         | =                                                                                                    |
|        |                    |              | 6                    | <sup>P1</sup> Wireless Network Connection 2<br>Local Area Connection 4<br>Local Area Connection 2<br>Local Area Connection 2 | LAN or High-Speed Interne<br>LAN or High-Speed Interne<br>LAN or High-Speed Interne<br>LAN or High-Speed Interne                                                                                                    | t Disabled<br>t Connected                              | Cisco Systems VPN                                       | Adapter<br>iigabit Network Connection<br>#2 & & &                                                                         |
|        |                    |              | 100 A                | tel(R) 82567LM Gigabit Network (                                                                                             |                                                                                                    |                                                        |                                                         | 2                                                                                                    |

| Safety | Getting<br>Started | Installation | Ethernet<br>Configuration | Usage | Troubleshooting | Glossary |
|--------|--------------------|--------------|---------------------------|-------|-----------------|----------|
|        |                    |              |                           |       |                 |          |

**2** Double-click the local area connection to be used for your device's network connection.

The Local Area Connection Status widow displays.

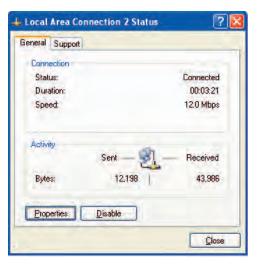

- 3 Click Properties.
- **4** Select **TCP/IP** by clicking it one time. Then click **Properties**.

| eneral               | Authentication Advanced                                                                                  |
|----------------------|----------------------------------------------------------------------------------------------------|
| Connec               | t using:                                                                                                 |
| B) /                 | RRIS TOUCHSTONE DEVICE                                                                                   |
| This c <u>o</u>      | Donfigure                                                                                                |
|                      | Client for Microsoft Networks<br>File and Printer Sharing for Microsoft Networks<br>QoS Packet Scheduler |
|                      | Internet Protocol (TCP/IP)                                                                               |
|                      | nstall Properties                                                                                        |
| Desc<br>Tran<br>wide |                                                                                                    |

| Safety | Getting<br>Started | Installation | Ethernet<br>Configuration                                                                            | Usage                                                                                  | Troubleshooting                 | Glossary          |
|--------|--------------------|--------------|----------------------------------------------------------------------------------------------------|----------------------------------------------------------------------------------------|---------------------------------|-------------------|
|        |                    |              | 5 Click the Ger<br>and click OK.                                                                     |                                                                                        | lick <b>Obtain an IP addr</b> e | ess automatically |
|        |                    |              | Internet Protocol (TCP/IP)<br>General Alternate Configuration                                        | Properties ?X                                                                          |                                 |                   |
|        |                    |              | You can get IP settings assigne<br>this capability. Otherwise, you n<br>the appropriate IP settings. | ed automatically if your network supports<br>eed to ask your network administrator for |                                 |                   |

- Internet Protocol (TCP/IP) Properties
- 6 Click **OK** to accept the new settings, and **OK** again to close the Properties window.
- **7** You may have to restart your computer in order for your computer to obtain a new IP address from the network.

| Safety | Getting<br>Started | Installation | Ethernet<br>Configuration | Usage | Troubleshooting | Glossary |
|--------|--------------------|--------------|---------------------------|-------|-----------------|----------|
|        |                    |              |                           |       |                 |          |

#### **TCP/IP Configuration for Windows Vista**

Follow these steps to configure the Ethernet interface on a Windows Vista operating system

**1** Open the Vista Control Panel.

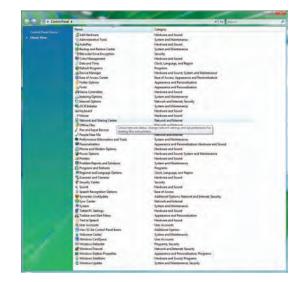

**2** Double-click **Network and Sharing Center** to display the Network and Sharing Center window.

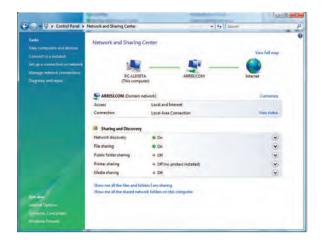

| Safety | Getting<br>Started | Installation | Ethernet<br>Configuration | Usage | Troubleshooting | Glossary |
|--------|--------------------|--------------|---------------------------|-------|-----------------|----------|
|        |                    |              |                           |       |                 |          |

**3** Click **Manage network connections**. If prompted for a connection, choose **Local Area Connection**.

The Network Connections window displays.

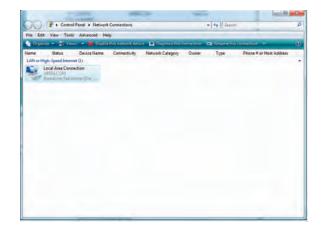

**4** Double-click the **Local Area Connection** to open the Properties window:

**Note:** If Windows requests permission to continue, click **Continue**.

| Local Area Connection Properties                                                                                                    |               | 🏨 Local Area Connecti                                                                 | on Properties                                       | X                 |
|----------------------------------------------------------------------------------------------------|---------------|---------------------------------------------------------------------------------------|-----------------------------------------------------|-------------------|
| etworking Sharing                                                                                                    |               | Networking Sharing                                                                    |                                                     |                   |
| Connect using:                                                                                                    |               | Connect using:                                                                        |                                                     |                   |
| Realtek RTL8101E Family PCI-E Fast Ethemet NIC (N                                                                                                    | IDIS          | Realtek RTL810                                                                        | DIE Family PCI-E Fast                               | Ethemet NIC (NDIS |
| Configure                                                                                                    | rė            | This connection uses t                                                                | he following items:                                 | Configure         |
| Clent for Microsoft Networks     Synartice Network Security Intermediate Filter Drive     Deterministic Network Enhancer     Bos Packet Scheduler     Bie and Printer Sharing for Microsoft Networks     Intermet Protocol Version 6 (TCP/IPv6)     Intermet Protocol Version 4 (TCP/IPv4)     m | er E          | Deterministic     QoS Packet     Ple and Printe     Ple and Printe     Internet Proto | twork Security Interme<br>Network Enhancer          | Networks          |
| Install Uninstall Propertie                                                                                                    | es            | Install                                                                               | Uninstall                                           | Properties        |
| Description<br>Transmission Control Protocol/Internet Protocol. The defa<br>wide area network protocol that provides communication<br>across diverse interconnected networks.<br>OK:                                                                                                    | ult<br>Dancel |                                                                                       | he latest version of the<br>unication across divers |                   |

TCP/IPv4 Selected

**TCP/IPv6 Selected** 

| Safety | Getting<br>Started | Installation | Ethernet<br>Configuration                                                                                                    | Usage                                                     | Troubleshooting                                                                                                    | Glossary                                                                |
|--------|--------------------|--------------|----------------------------------------------------------------------------------------------------|-----------------------------------------------------------|----------------------------------------------------------------------------------------------------|-------------------------------------------------------------------------|
|        |                    |              | 5 Double-click I<br>TCP/IPv4.                                                                                                    | nternet Prot                                              | ocol Version 4 (TCP/I                                                                                               | <b>(Pv4)</b> to config                                                  |
|        |                    |              | net Protocol \                                                                                                    | /ersion 6 (TC                                             | equires TCP/IP version 6,<br><b>P/IPv6)</b> to configure TCF                                                        | P/IPv6.                                                                 |
|        |                    |              | The TCP/IP pro                                                                                                    |                                                           | for the version you select<br>Internet Protocol Version 6 (TCP/IPv6) Properties                                     | ted displays.                                                           |
|        |                    |              | General Alternate Configuration                                                                                                   |                                                           | General                                                                                                    |                                                                         |
|        |                    |              | You can get IP settings assigned automatical<br>this capability. Otherwise, you need to ask y<br>for the appropriate IP settings. | lly if your network supports<br>our network administrator | You can get IPv6 settings assigned automatically if your<br>Otherwise, you need to ask your network administrator f | network supports this capability.<br>for the appropriate IPv6 settings. |
|        |                    |              | <ul> <li>Obtain an IP address automatically</li> <li>Use the following IP address:</li> </ul>                                     |                                                           | Obtain an IPv6 address automatically     Use the following IPv6 address:                                            |                                                                         |
|        |                    |              | IP atthress:                                                                                                    | -                                                         | IP wored dress:                                                                                                    |                                                                         |
|        |                    |              | Quimet mask:<br>Default gabewayr                                                                                                  |                                                           | subret prefbillengkh.                                                                                               |                                                                         |
|        |                    |              | Citi ane gacewayi                                                                                                    |                                                           | Défeuill géomary (                                                                                                  |                                                                         |
|        |                    |              | Obtain DNS server address automatical<br>Use the following DNS server addresses                                                   |                                                           | Obtain DNS server address automatically Use the following DNS server addresses:                                     |                                                                         |
|        |                    |              | Therewald DNS server                                                                                                    |                                                           | Preferred DNS server                                                                                                |                                                                         |
|        |                    |              | Alternate ONS server                                                                                                    |                                                           | Alternate DNS service                                                                                               |                                                                         |
|        |                    |              |                                                                                                    | Advanced                                                  |                                                                                                    | Advanced                                                                |
|        |                    |              |                                                                                                    | OK Cancel                                                 |                                                                                                    | ОКСС                                                                    |
|        |                    |              | TCP/IPv4 Pr                                                                                                    | operties                                                  | TCP/IPv6 P                                                                                                    | roperties                                                               |

- 6 For either TCP/IPv4 or TCP/IPv6, select **Obtain an IP address automatically** and **Obtain DNS server address automatically**, unless instructed otherwise by your cable provider.
- 7 Click **OK** to accept the new settings and close the Properties window.

| Safety | Getting<br>Started | Installation | Ethernet<br>Configuration | Usage | Troubleshooting | Glossary |
|--------|--------------------|--------------|---------------------------|-------|-----------------|----------|
|        |                    |              |                           |       |                 |          |

#### **TCP/IP Configuration for Windows 7**

Follow these steps to configure the Ethernet interface on a Windows 7 operating system.

**1** Open the Windows 7 Control Panel.

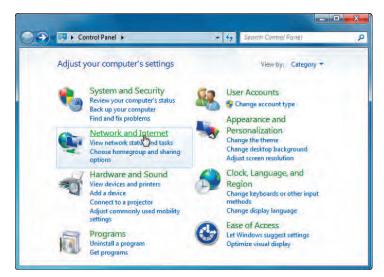

2 Click Network and Internet.

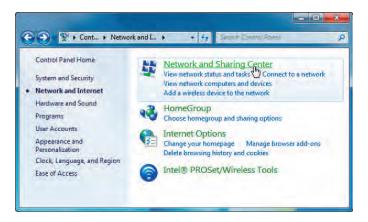

| Safety | Getting<br>Started | Installation | Ethernet<br>Configuration | Usage | Troubleshooting | Glossary |
|--------|--------------------|--------------|---------------------------|-------|-----------------|----------|
|        |                    |              |                           |       |                 |          |

#### 3 Click Network and Sharing Center.

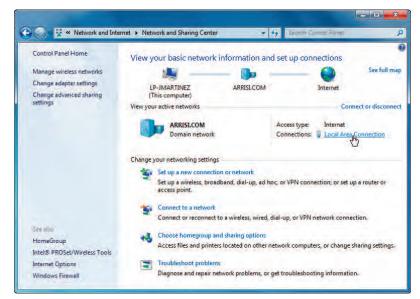

4 Click Local Area Connection to open the Status window.

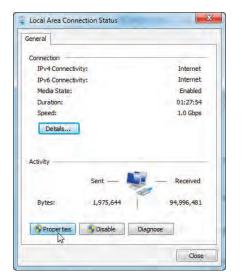

| Safety | Getting<br>Started | Installation | Ethernet<br>Configuration | Usage | Troubleshooting | Glossary |
|--------|--------------------|--------------|---------------------------|-------|-----------------|----------|
|        |                    |              |                           |       |                 |          |

5 Click **Properties** to open the Properties window.

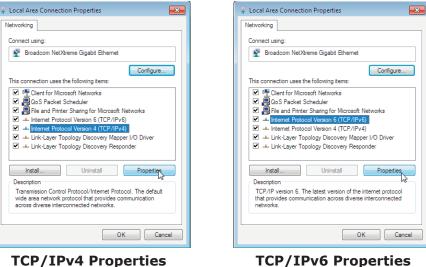

**TCP/IPv6** Properties

| Safety | Getting<br>Started | Installation | Ethernet<br>Configuration                                                                                                    | Usage                                                    | Troubleshooting                                                                                                    | Glossary                                                              |
|--------|--------------------|--------------|----------------------------------------------------------------------------------------------------|----------------------------------------------------------|----------------------------------------------------------------------------------------------------|-----------------------------------------------------------------------|
|        |                    |              | 6 Select Interne<br>configure TCP/I                                                                                              |                                                          | rsion 4 (TCP/IPv4) and                                                                                                 | click <b>Properties</b> to                                            |
|        |                    |              |                                                                                                    |                                                          | equires TCP/IP version 6, so<br>and click <b>Properties</b> to a                                                       |                                                                       |
|        |                    |              | The TCP/IP pro                                                                                                    |                                                          | for the version you select                                                                                             | ted displays.                                                         |
|        |                    |              | Internet Protocol Version 4 (TCP/IPv4) Prop                                                                                      | erties ? X                                               | Internet Protocol Version 6 (TCP/IPv6) Properties                                                                      | ? 💌                                                                   |
|        |                    |              | General Alternate Configuration                                                                                                  |                                                          | General                                                                                                    |                                                                       |
|        |                    |              | You can get IP settings assigned automatica<br>this capability. Otherwise, you need to ask y<br>for the appropriate IP settings. | ly if your network supports<br>our network administrator | You can get IPv6 settings assigned automatically if your n<br>Otherwise, you need to ask your network administrator fr | etwork supports this capability.<br>or the appropriate IPv6 settings. |
|        |                    |              | <ul> <li>Obtain an IP address automatically</li> <li>Use the following IP address:</li> </ul>                                    |                                                          | Obtain an IPv6 address automatically Ouse the following IPv6 address:                                                  |                                                                       |
|        |                    |              |                                                                                                    |                                                          | IPv6 address:                                                                                                    |                                                                       |
|        |                    |              | Subnet: mask:                                                                                                    |                                                          | Subnet prefix length:                                                                                                  |                                                                       |
|        |                    |              | Default gateway:                                                                                                    |                                                          | Default gateway:                                                                                                    |                                                                       |
|        |                    |              | <ul> <li>Obtain DNS server address automatica</li> </ul>                                                                         | iv.                                                      | Obtain DNS server address automatically                                                                                |                                                                       |
|        |                    |              | O Use the following DNS server addresse                                                                                          | 24                                                       | <ul> <li>Use the following DNS server addresses:</li> </ul>                                                            |                                                                       |
|        |                    |              | Preferred DNS serveri                                                                                                    |                                                          | Preferred DNS server:                                                                                                  |                                                                       |
|        |                    |              | Alternate DNS server:                                                                                                    | a. e. e.                                                 | Alternate DNS server:                                                                                                  |                                                                       |
|        |                    |              | Välidäte settings upon exit                                                                                                    | Advanced                                                 | Validate settings upon exit                                                                                            | Advanced                                                              |
|        |                    |              | 1                                                                                                    | OK Cancel                                                |                                                                                                    | OK Cancel                                                             |
|        |                    |              | TCP/IPv4 Pr                                                                                                    | operties                                                 | TCP/IPv6 P                                                                                                    | roperties                                                             |

- 7 For either TCP/IPv4 or TCP/IPv6, select **Obtain an IP address automatically** and **Obtain DNS server address automatically**, unless instructed otherwise by your cable provider.
- 8 Click **OK** to accept the new settings and close the Properties window. Then click **Close** to back out of the remaining setup screens.

| Safety | Getting<br>Started | Installation | Ethernet<br>Configuration | Usage | Troubleshooting | Glossary |
|--------|--------------------|--------------|---------------------------|-------|-----------------|----------|
|        |                    |              |                           |       |                 |          |

### **TCP/IP Configuration for MacOS X**

Follow these steps to configure the Ethernet interface on a MacOS X operating system.

**1** Open System Preferences, either by choosing System Preferences from the Apple menu or by clicking the System Preferences icon in the dock.

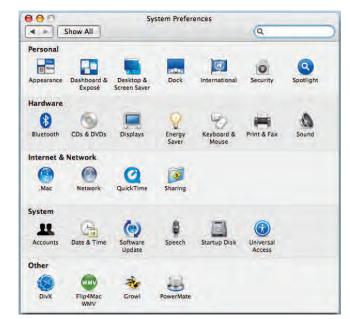

| Safety | Getting<br>Started | Installation | Ethernet<br>Configuration | Usage | Troubleshooting | Glossary |
|--------|--------------------|--------------|---------------------------|-------|-----------------|----------|
|        |                    |              |                           |       |                 |          |

#### 2 Click the Network icon.

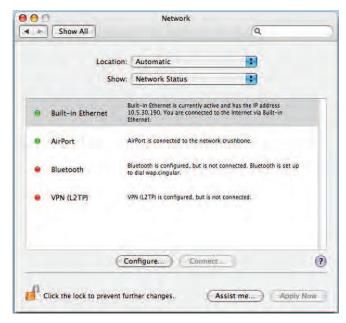

| Safety | Getting<br>Started | Installation | Ethernet<br>Configuration         | Usage    | Troubleshooting        | Glossary                   |
|--------|--------------------|--------------|-----------------------------------|----------|------------------------|----------------------------|
|        |                    |              | ernet from the                    |          | ocation drop-down menu | , and <b>Built-in Eth-</b> |
|        |                    |              | Configure IPv4: U:<br>IP Address: | ing DHCP | Renew DHCP Lease       |                            |

Subnet Mask:

Router: DNS Servers:

- Search Domains: (Optional)
  IPv6 Address:
  Configure IPv6...
  Configure IPv6...
  Configure IPv6...
  Configure IPv6...
  Configure IPv6...
  Assist me...
  Apply Now
- **4** Choose the TCP/IP tab, if necessary.

If you are using **TCP/IPv4**, go to **step 5**. If your cable provider requires **TCP/IPv6**, go to **step 8**.

DHCP Client ID:

(If required)

(Optional)

- **5** Choose **Using DHCP** from the Configure IPv4 menu.
- 6 If necessary, click the **Renew DHCP Lease** button.
- **7** Close the System Properties application.

TCP/IPv4 configuration is completed.

| Safety | Getting<br>Started | Installation | Ethernet<br>Configuration        | Usage                    | Troubleshooting                             | Glossary             |
|--------|--------------------|--------------|----------------------------------|--------------------------|---------------------------------------------|----------------------|
|        |                    |              | 8 If you are using vious window. | Network<br>Automatically | Cancel OK<br>Renew DHCP Lease<br>(Optional) | e bottom of the pre- |

Search Domains:

IPv6 Address:

Click the lock to prevent further changes.

Configure IPv6...

OK. 10 Close the System Properties application.

Assist me...

**9** Choose **Automatically** from the Configure IPv6 drop-down menu and click

(Optional)

Apply Now

?

| Safety | Getting<br>Started | Installation | Ethernet<br>Configuration | Usage             | Troubleshooting             | Glossary           |  |
|--------|--------------------|--------------|---------------------------|-------------------|-----------------------------|--------------------|--|
|        |                    |              | Using the Data Gateway    |                   |                             |                    |  |
|        |                    |              | This chapter describes    | s the controls ar | nd features available on th | ne Touchstone Data |  |

This chapter describes the controls and features available on the Touchstone Data Gateway, and covers basic troubleshooting procedures.

- <u>Setting up Your Computer to Use the Data Gateway</u>
- Indicator Lights for the DG950
- Using the Reset Button

### Setting up Your Computer to Use the Data Gateway

Follow the instructions in the information packet supplied by your cable company. Contact your cable company if you need help setting up your computer.

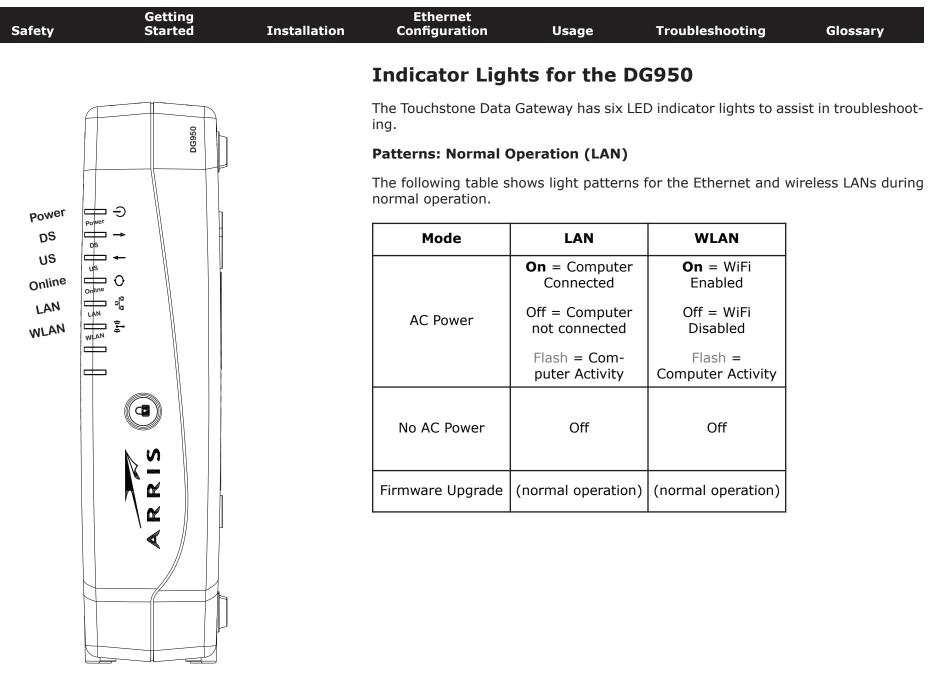

|  | Safety | Getting<br>Started | Installation | Ethernet<br>Configuration | Usage | Troubleshooting | Glossary |
|--|--------|--------------------|--------------|---------------------------|-------|-----------------|----------|
|--|--------|--------------------|--------------|---------------------------|-------|-----------------|----------|

#### Patterns: Normal Operation (WAN)

The following table shows light patterns during normal operation.

| Mode                | Power    | DS                                                                                                    | US                                                                                                    | Online                                                                     |
|---------------------|----------|----------------------------------------------------------------------------------------------------|----------------------------------------------------------------------------------------------------|----------------------------------------------------------------------------|
| AC Power<br>Good    | On       | Yellow <sup>1</sup> =<br>Connected to<br>the Internet<br>(high speed)<br>Green <sup>1</sup> =<br>Connected to<br>the Internet<br>(ultra-high<br>speed)<br>Flash = Not<br>connected to<br>the Internet | Yellow <sup>1</sup> =<br>Connected to<br>the Internet<br>(high speed)<br>Green <sup>1</sup> =<br>Connected to<br>the Internet<br>(ultra-high<br>speed)<br>Flash = Not<br>connected to<br>the Internet | <b>On</b> =<br>Internet<br>available<br>Off =<br>Internet not<br>available |
| No AC<br>Power      |          |                                                                                                    | Off                                                                                                    | Off                                                                        |
| Firmware<br>Upgrade | On Flach |                                                                                                    | Flash                                                                                                    | On                                                                         |

**Note 1**: Your cable company may configure the Data Gateway to always display the **DS** and **US** indicators in green regardless of the connection speed or swap the meaning (speed indication) of yellow and green.

| Safety | Getting<br>Started | Installation | Ethernet<br>Configuration | Usage | Troubleshooting | Glossary |
|--------|--------------------|--------------|---------------------------|-------|-----------------|----------|
|        |                    |              |                           |       |                 |          |

#### **Patterns: Startup Sequence**

The following tables show the Data Gateway light patterns during the startup sequence.

| DS    | US    | Online | Description                                                                           |
|-------|-------|--------|---------------------------------------------------------------------------------------|
| Flash | Off   | Off    | Downstream search                                                                     |
| On    | Flash | Off    | Downstream found; upstream search                                                     |
| On    | On    |        | Downstream and Upstream found;<br>retrieving setup information from<br>cable operator |
| On    | On    | On     | Ready for service                                                                     |

**Note**: The **DS** and **US** indicators flash yellow during startup, and turn green if the Data Gateway establishes an ultra-high speed connection. For some cable companies these colors may be reversed.

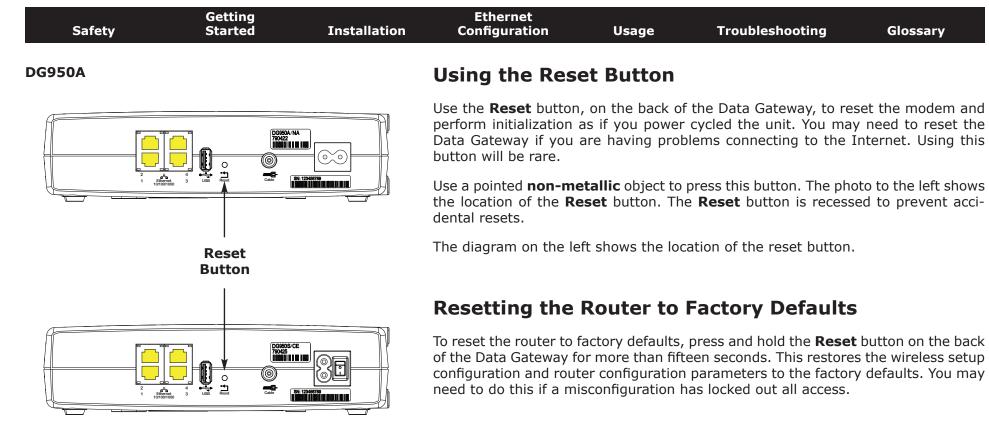

**DG950S** 

| Glossary                                                 | Troubleshooting                                                                                                    | Usage                                                  | Ethernet<br>Configuration                         | Installation | Getting<br>Started | Safety |
|----------------------------------------------------------|----------------------------------------------------------------------------------------------------|--------------------------------------------------------|---------------------------------------------------|--------------|--------------------|--------|
|                                                          |                                                                                                    | oting                                                  | Troublesho                                        |              |                    |        |
| ff.                                                      | out the Power light is of                                                                                                    | s plugged in, b                                        | The Data Gateway i                                |              |                    |        |
| d in firmly at bo                                        | Is the power cord plugge                                                                                                    | r connections.                                         | Check all powe<br>ends?                           |              |                    |        |
| ke sure the strip                                        | d into a power strip, mak                                                                                                    | the power core                                         | If you plugged switched on.                       |              |                    |        |
| ible.                                                    | d by a wall switch, if poss                                                                                                    | outlet controlle                                       | Avoid using an                                    |              |                    |        |
|                                                          | t breaker panel.                                                                                                    | ne fuse or circui                                      | Finally, check t                                  |              |                    |        |
|                                                          | ll connections).                                                                                                    | he Internet (a                                         | I'm not getting on t                              |              |                    |        |
| people are onlir                                         | to establish a connection<br>, especially when many<br>ay plugged into AC powe                                                              | <sup>•</sup> Data Gateway<br>our Data Gatew            | power up you                                      |              |                    |        |
|                                                          |                                                                                                    | panel lights:                                          | Check the fron                                    |              |                    |        |
|                                                          | lights should be on.                                                                                                    | ver and Online                                         | • The <b>Po</b>                                   |              |                    |        |
| tes, call your cal                                       | ks for more than 30 minu                                                                                                    | <b>ower</b> light blink<br>y for assistance            |                                                   |              |                    |        |
| these can cause<br>cable). If you ha<br>ATV outlet, remo | Connectors should be tig<br>, or bent sharply—any of<br>a may have to replace the<br>the Data Gateway and Ca<br>ata Gateway directly to the | pinched, kinked<br>n the cable (you<br>litters between | should not be<br>break or short<br>one or more sp |              |                    |        |
|                                                          | eless solutions (next page                                                                                                    | Ethernet or wire                                       | Proceed to the                                    |              |                    |        |

| Safety | Getting<br>Started | Installation                                                                                                    | Ethernet<br>Configuration                                                                     | Usage                  | Troubleshooting                                                                         | Glossary              |  |  |
|--------|--------------------|----------------------------------------------------------------------------------------------------|-----------------------------------------------------------------------------------------------|------------------------|-----------------------------------------------------------------------------------------|-----------------------|--|--|
|        |                    |                                                                                                    | I'm not getting on t                                                                          | he Internet. (         | Ethernet)                                                                               |                       |  |  |
|        |                    |                                                                                                    | If you are using                                                                              | g a hub, is the ł      | nub turned on?                                                                          |                       |  |  |
|        |                    |                                                                                                    |                                                                                               |                        | Ethernet cable? Use the s<br>; use a cross-over cable                                   |                       |  |  |
|        |                    |                                                                                                    | Press the <b>Rese</b>                                                                         | <b>t</b> button on the | back of the Data Gatewa                                                                 | у.                    |  |  |
|        |                    |                                                                                                    |                                                                                               |                        | out all access to the Data<br>see <u>Resetting the Router t</u>                         |                       |  |  |
|        |                    |                                                                                                    | I'm not getting on t                                                                          | he Internet. (         | Wireless)                                                                               |                       |  |  |
|        |                    |                                                                                                    | Check the indicator lights (see <u>Using the Data Gateway</u> ) — the WiFi liss should be on. |                        |                                                                                         |                       |  |  |
|        |                    | Does your connection utility discover your wireless LAN? If yo<br>"Broadcast SSID" you need to manually enter the name of your vin the connection utility. |                                                                                               |                        |                                                                                         |                       |  |  |
|        |                    |                                                                                                    |                                                                                               |                        | o "WEP" or "disabled". If<br>ty modes as soon as you                                    |                       |  |  |
|        |                    |                                                                                                    |                                                                                               |                        | out all access to the Data<br>see <u>Resetting the Router t</u>                         |                       |  |  |
|        |                    |                                                                                                    | My wireless Interne                                                                           | t connection s         | stops working sometim                                                                   | es.                   |  |  |
|        |                    |                                                                                                    | "remote" telepl                                                                               | nones and micro        | ference — two common s<br>owave ovens. If you canno<br>erent channel or setting P       | ot remove the inter-  |  |  |
|        |                    |                                                                                                    | I can get on the Inte                                                                         | ernet, but eve         | rything is slow.                                                                        |                       |  |  |
|        |                    |                                                                                                    | ble servicing al                                                                              | the requests.          | is very popular, that site r<br>If other sites download qu<br>luring peak hours may als | ickly, wait for a few |  |  |
|        |                    |                                                                                                    | Other commun tions, may slow                                                                  |                        | LAN, or interference wit                                                                | h wireless connec-    |  |  |
|        |                    |                                                                                                    |                                                                                               |                        |                                                                                         |                       |  |  |

| Safety | Getting<br>Started | Installation | Ethernet<br>Configuration         | Usage                               | Troubleshooting                                                                                         | Glossary         |
|--------|--------------------|--------------|-----------------------------------|-------------------------------------|----------------------------------------------------------------------------------------------------|------------------|
|        |                    |              | Glossary                          |                                     |                                                                                                    |                  |
|        |                    |              | The following is a list of        | of common cabl                      | le and networking terms.                                                                                |                  |
|        |                    |              |                                   | type of cable, us                   | sed for gigabit Ethernet (1<br>net cables, always look for                                              |                  |
|        |                    |              | Coaxial cable (coax)              | )                                   |                                                                                                    |                  |
|        |                    |              |                                   |                                     | our television and Data G<br>from any electronics reta                                                  |                  |
|        |                    |              | СРЕ                               |                                     |                                                                                                    |                  |
|        |                    |              |                                   | ise Equipment.<br>typically a com   | This is the equipment that puter or hub.                                                                | is plugged in to |
|        |                    |              | Cross-over                        |                                     |                                                                                                    |                  |
|        |                    |              | together. Also,                   | some Ethernet                       | nect two hubs (or a hub a<br>hubs may have built-in c<br>the need for a cross-over                      | ross-over on one |
|        |                    |              | DHCP                              |                                     |                                                                                                    |                  |
|        |                    |              | address and lo<br>vice connecting | cation of service<br>to the network | rotocol. An IP protocol us<br>es (such as DNS and TFT<br>. DHCP allows the cable co<br>oftware for you. | P) needed by a   |
|        |                    |              | DNS                               |                                     |                                                                                                    |                  |
|        |                    |              |                                   |                                     | er). An IP service that as<br>com) with an IP address.                                                  | ssociates a dom  |
|        |                    |              | Downstream                        |                                     |                                                                                                    |                  |
|        |                    |              |                                   |                                     | on from the head-end to th<br>y refer to this as the forw                                               |                  |

| Safety | Getting<br>Started | Installation | Ethernet<br>Configuration                                                                                                    | Usage          | Troubleshooting                                      | Glossary             |  |  |
|--------|--------------------|--------------|----------------------------------------------------------------------------------------------------|----------------|------------------------------------------------------|----------------------|--|--|
|        |                    |              | DOCSIS                                                                                                    |                |                                                      |                      |  |  |
|        |                    |              | Data Over Cable System Interface Specification. The interoperability s dards used for data communications equipment on an HFC network.                                                                                                    |                |                                                      |                      |  |  |
|        |                    |              | ЕМТА                                                                                                    |                |                                                      |                      |  |  |
|        |                    |              | Embedded Multimedia Terminal Adapter. An MTA device that is integrat with a cable modem.                                                                                                    |                |                                                      |                      |  |  |
|        |                    |              | Ethernet                                                                                                    |                |                                                      |                      |  |  |
|        |                    |              | A standard me<br>Network (LAN)                                                                                                    |                | ing two or more compute                              | rs into a Local Area |  |  |
|        |                    |              | EuroDOCSIS                                                                                                    |                |                                                      |                      |  |  |
|        |                    |              | The European version of DOCSIS.                                                                                                    |                |                                                      |                      |  |  |
|        |                    |              | Event                                                                                                    |                |                                                      |                      |  |  |
|        |                    |              | An informational message used for monitoring network status<br>F-connector                                                                                                    |                |                                                      |                      |  |  |
|        |                    |              |                                                                                                    |                |                                                      |                      |  |  |
|        |                    |              | , ,                                                                                                    | p-on and screw | coax cable. There are tw<br>-on. Use coax with screw | <i>,</i> ,           |  |  |
|        |                    |              | Firewall                                                                                                    |                |                                                      |                      |  |  |
|        |                    |              |                                                                                                    |                | e that prevents unauthori<br>t. The DG950 provides a |                      |  |  |
|        |                    |              | Gateway                                                                                                    |                |                                                      |                      |  |  |
|        |                    |              | The device, usually a router, that connects devices on a given IP sub<br>other IP subnets.<br>Headend<br>The "central office" in an HFC network. The headend houses both vide<br>data equipment. In larger cable networks, a "master" headend often<br>several "remote" headends to provide distributed services. |                |                                                      |                      |  |  |
|        |                    |              |                                                                                                    |                |                                                      |                      |  |  |
|        |                    |              |                                                                                                    |                |                                                      |                      |  |  |
|        |                    |              | НТТР                                                                                                    |                |                                                      |                      |  |  |
|        |                    |              | HyperText Tran                                                                                                    | sfer Protocol. |                                                      |                      |  |  |
|        |                    |              |                                                                                                    |                |                                                      |                      |  |  |

|        | Getting |              | Ethernet                                                                 |                                                         |                                                                                                    |                                                            |
|--------|---------|--------------|--------------------------------------------------------------------------|---------------------------------------------------------|----------------------------------------------------------------------------------------------------|------------------------------------------------------------|
| Safety | Started | Installation | Configuration                                                            | Usage                                                   | Troubleshooting                                                                                                    | Glossary                                                   |
|        |         |              | Hub                                                                      |                                                         |                                                                                                    |                                                            |
|        |         |              | A box with sev                                                           | eral Ethernet connect                                   | onnectors. Ethernet hubs<br>ed devices.                                                                                                    | provide a commo                                            |
|        |         |              | IP address                                                               |                                                         |                                                                                                    |                                                            |
|        |         |              |                                                                          |                                                         | mputer by your cable com<br>stems on the Internet.                                                                                                    | ipany, used to idei                                        |
|        |         |              | LAN                                                                      |                                                         |                                                                                                    |                                                            |
|        |         |              |                                                                          |                                                         | k that allows computers nicate with one another.                                                                                                    | in a single location                                       |
|        |         |              | LED                                                                      |                                                         |                                                                                                    |                                                            |
|        |         |              | Light Emitting<br>is passed throu                                        |                                                         | onductor diode that emite                                                                                                    | s light when curre                                         |
|        |         |              | MAC address                                                              |                                                         |                                                                                                    |                                                            |
|        |         |              | cable company                                                            | uses your Data                                          | fies any device connected<br>a Gateway's MAC address<br>ess is printed on a label or                                                                        | to authorize acce                                          |
|        |         |              | Protocol                                                                 |                                                         |                                                                                                    |                                                            |
|        |         |              |                                                                          | and formats tha<br>s at a given lay                     | t determines the commu<br>er.                                                                                                    | nication behavior                                          |
|        |         |              | Proxy                                                                    |                                                         |                                                                                                    |                                                            |
|        |         |              | site) and a clie<br>burden from th<br>proxy that keep<br>pages instead o | ent (your brows<br>e server. For ex<br>os copies of pop | ids in between a server (<br>ser), providing a way to<br>cample, your cable compa<br>ular web pages; the proxy<br>directly from the web site<br>congestion. | relieve some of th<br>ny may have a we<br>can send you tho |
|        |         |              | RF                                                                       |                                                         |                                                                                                    |                                                            |
|        |         |              |                                                                          |                                                         | ency. Some literature rea<br>RF connectors."                                                                                                    | ers to coax as "                                           |

| Safety | Getting<br>Started | Installation | Ethernet<br>Configuration                                                                                                    | Usage           | Troubleshooting                                                                             | Glossary             |  |
|--------|--------------------|--------------|----------------------------------------------------------------------------------------------------|-----------------|---------------------------------------------------------------------------------------------|----------------------|--|
|        |                    |              | <b>RJ-11</b><br>A standard 2-co<br>ica for connecti                                                                                                    |                 | ar connector, commonly u                                                                    | used in North Amer-  |  |
|        |                    |              |                                                                                                    | ng telephones.  |                                                                                             |                      |  |
|        |                    |              |                                                                                                    |                 | ular connector, commonly<br><s (telep<="" a="" like="" rj-11="" td="" wide=""><td></td></s> |                      |  |
|        |                    |              | Splitter                                                                                                    |                 |                                                                                             |                      |  |
|        |                    |              | A small box with three cable connectors: one input and two outputs<br>may need a splitter if you have a TV already connected to the cable<br>that you want to use for your Data Gateway. You can buy a splitter fro<br>electronics retailer and most discount stores. |                 |                                                                                             |                      |  |
|        |                    |              | SSID                                                                                                    |                 |                                                                                             |                      |  |
|        |                    |              | Service Set IDentifier, a string of text (up to 32 characters long uniquely identifies a wireless LAN.                                                                                                    |                 |                                                                                             |                      |  |
|        |                    |              | Switched outlet                                                                                                    |                 |                                                                                             |                      |  |
|        |                    |              |                                                                                                    | mps. Avoid plug | urned on and off using a g<br>gging your computer or D<br>ptions.                           |                      |  |
|        |                    |              | TCP/IP                                                                                                    |                 |                                                                                             |                      |  |
|        |                    |              | Transmission C                                                                                                    |                 | Internet Protocol. The pro<br>ne or more connected ne                                       |                      |  |
|        |                    |              | TDMA                                                                                                    |                 |                                                                                             |                      |  |
|        |                    |              |                                                                                                    |                 | A method used by DOCS<br>data with minimal interf                                           |                      |  |
|        |                    |              | Upstream                                                                                                    |                 |                                                                                             |                      |  |
|        |                    |              | -<br>The path from                                                                                                    |                 | vice to the headend. Som<br>the return path or revers                                       |                      |  |
|        |                    |              | WEP                                                                                                    |                 |                                                                                             |                      |  |
|        |                    |              |                                                                                                    |                 | mmon standard for encry                                                                     | pting data sent over |  |

| Safety | Getting<br>Started | Installation | Ethernet<br>Configuration | Usage           | Troubleshooting            | Glossary            |
|--------|--------------------|--------------|---------------------------|-----------------|----------------------------|---------------------|
|        |                    |              | WPA                       |                 |                            |                     |
|        |                    |              | Wi-fi Protected           | Access, a stand | lard for encrypting data s | ent over a wireless |

LAN. WPA offers improved security over WEP.

# Touchstone®

### DG950 Data Gateway User's Guide

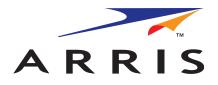

Copyright © 2011 ARRIS. All rights reserved.

The information in this document is subject to change without notice. The statements, configurations, technical data, and recommendations in this document are believed to be accurate and reliable, but are presented without express or implied warranty. Users must take full responsibility for their applications of any products specified in this document. The information in this document is proprietary to ARRIS.

ARRIS, Touchstone, and the ARRIS logo are trademarks or registered trademarks of ARRIS Group. All other trademarks and registered trademarks are the property of their respective holders.

ARSVD01338 Release 9 Standard 1.3 January 2011